Oracle Financial Services FATCA Regulatory Reporting **Administration and Configuration Guide**

*Release 8.0.7.0.0 December 2018*

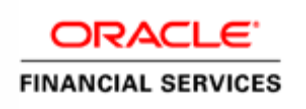

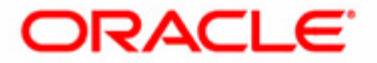

## Oracle Financial Services FATCA Regulatory Reporting **Administration and Configuration Guide**

*Release 8.0.7.0.0 December 2018* 

Part No: F12897-01

Oracle Financial Services Software, Inc. 1900 Oracle Way Reston, VA 20190

First Edition (December 2018) Part No: F12897-01

#### **Copyright © 2018, Oracle and/or its affiliates. All rights reserved.**

Printed in U.S.A. No part of this publication may be reproduced, stored in a retrieval system, or transmitted in any form or by any means, electronic, mechanical, photocopying, recording, or otherwise without the prior written permission.

#### **Trademarks**

Oracle is a registered trademark of Oracle Corporation and/or its affiliates. Other names may be trademarks of their respective owners.

Oracle Financial Services Software, Inc. 1900 Oracle Way Reston, VA 20190 *Phone:* (703) 478-9000 *Fax:* (703) 318-6340 *Internet*: [www.oracle.com/financialservices](http://www.oracle.com/financial_services)

# <span id="page-4-0"></span>*Revision History*

The following table describes the revision history of the OFS FATCA Regulatory Reporting Administration and Configuration Guide.

<span id="page-4-1"></span>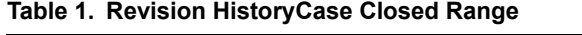

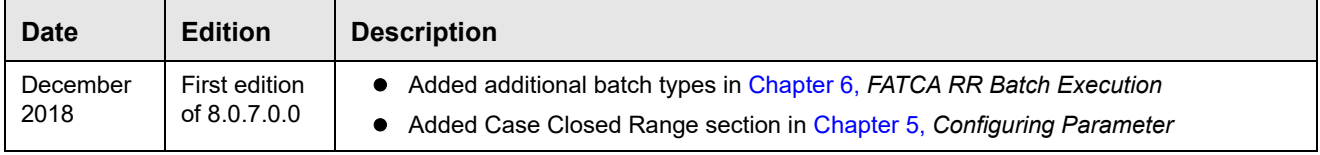

#### **Revision History**

# **Contents**

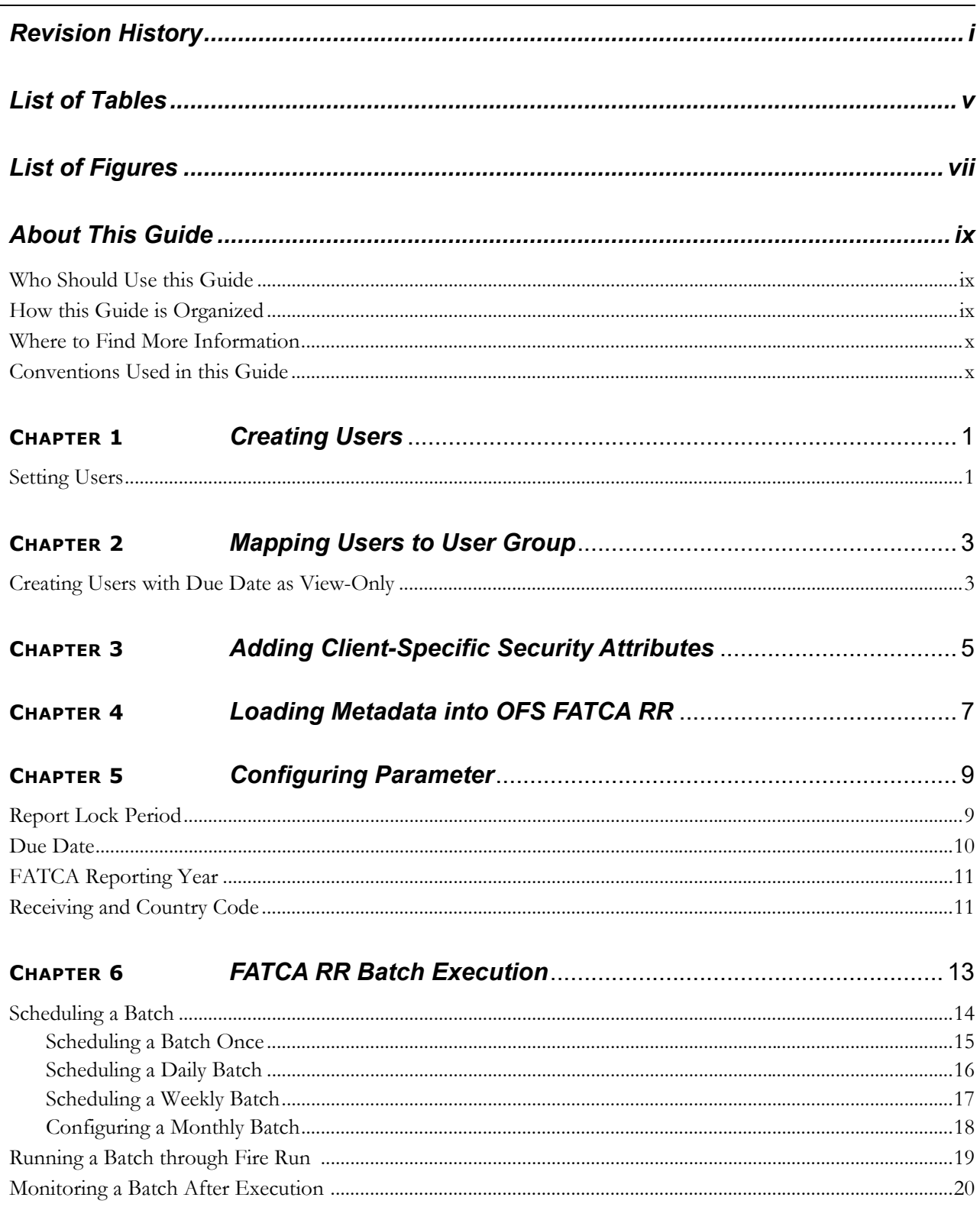

#### **Contents**

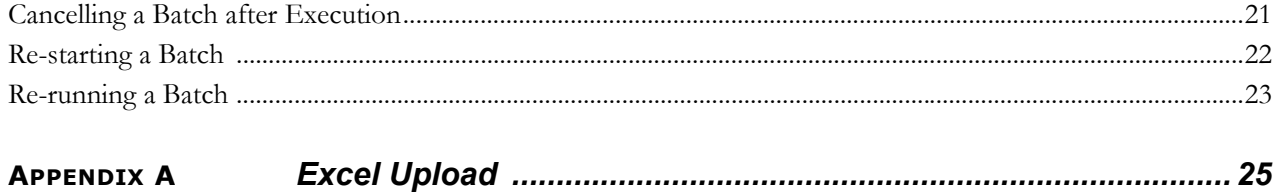

# **List of Tables**

<span id="page-8-0"></span>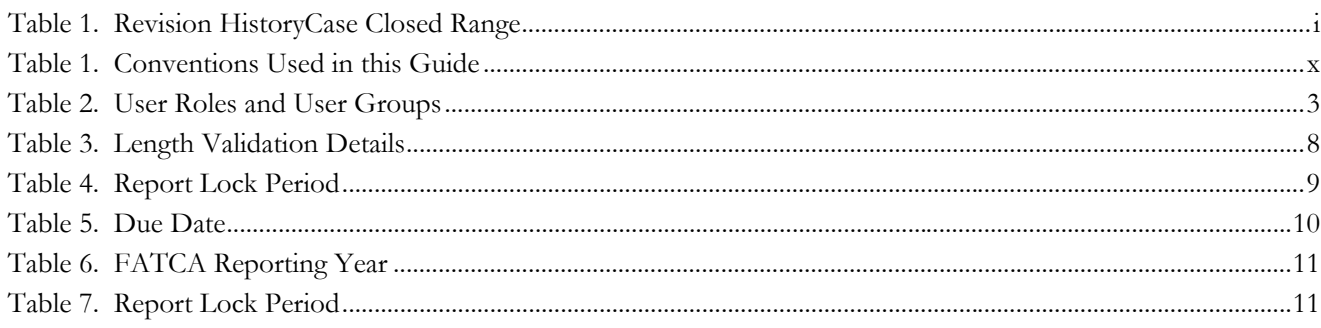

**List of Tables**

# **List of Figures**

<span id="page-10-0"></span>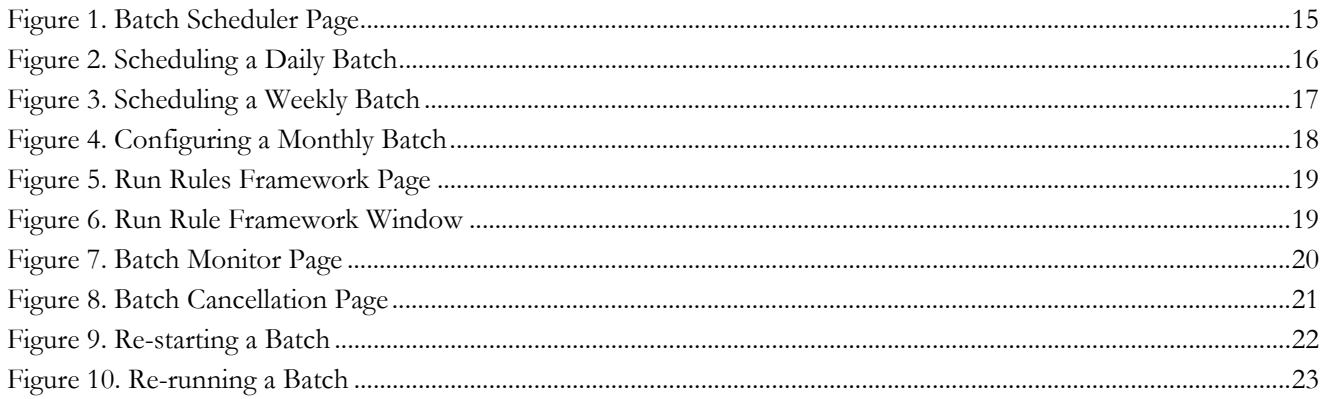

**List of Figures**

# <span id="page-12-0"></span>*About This Guide*

This guide provides comprehensive instructions to perform the administration activities to configure OFS FATCA Regulatory Reporting.

This chapter focuses on the following topics:

- [Who Should Use this Guide](#page-12-1)
- [How this Guide is Organized](#page-12-2)
- [Where to Find More Information](#page-13-0)
- [Conventions Used in this Guide](#page-13-1)

### <span id="page-12-1"></span>*Who Should Use this Guide*

The *OFS FATCA Regulatory Reporting Administration and Configuration Guide* is designed for Oracle Financial Services Installers and System Administrators. Their roles and responsibilities, as they operate within OFS FATCA Regulatory Reporting, include the following:

- **FATCA Administrator:** Configures, maintains, and adjusts the system and is usually an employee of a specific Oracle Financial Services customer. The System Administrator maintains user accounts and roles, monitors data ingestion and case management, archives data, loads data feeds, and performs post-processing tasks.
- **FATCA RR Administrator**: This user is responsible for managing the static data used in the application, creating application users, mapping users to user groups, and configuring the various parameters used in the application.
- **ECM Administrator**: This user is responsible for mapping security attributes to users.

### <span id="page-12-2"></span>*How this Guide is Organized*

The *Oracle Financial Services FATCA Regulatory Reporting Administration and Configuration Guide*, includes the following topics:

- Chapter 1, *[Creating Users](#page-14-2)*, explains how to create users and provide access to OFS FATCA Regulatory Reporting.
- Chapter 2, *[Mapping Users to User Group](#page-16-3)*, discusses mapping users to user groups.
- Chapter 3, *[Adding Client-Specific Security Attributes](#page-18-1)*, explains the steps to add client-specific security attributes to OFS FATCA Regulatory Reporting.
- Chapter 4, *[Loading Metadata into OFS FATCA RR](#page-20-1)*, explains the steps to load client provided data.
- Chapter 5, *[Configuring Parameter](#page-22-0)*, explains the steps to configure report due date, report lock time period, and FATCA reporting year.
- Chapter 6, *[FATCA RR Batch Execution](#page-26-0)*, explains the steps to run batch process periodically.
- [Appendix A,](#page-38-1) *Excel Upload,* explains the steps to perform Excel upload.

### <span id="page-13-0"></span>*Where to Find More Information*

For additional information about OFS FATCA Regulatory Reporting, refer to the following documents:

- *OFS FATCA Regulatory Reporting User Guide*
- *FATCA Administration and Configuration Guide*
- *Enterprise Case Management User Guide*
- *FATCA Assessment Guide*

**Note**: The FATCA Assessment Guide is required only if you are using the FATCA application.

To find additional information about how Oracle Financial Services solves real business problems, see our website at [www.oracle.com/financialservices](http://www.oracle.com/financialservices).

### <span id="page-13-1"></span>*Conventions Used in this Guide*

[Table 1](#page-13-2) lists the conventions used in this guide.

<span id="page-13-2"></span>**Table 1. Conventions Used in this Guide**

| <b>Convention</b>     | <b>Meaning</b>                                                                                                    |  |  |
|-----------------------|----------------------------------------------------------------------------------------------------|--|--|
| <i>Italics</i>        | Names of books, chapters, and sections as references                                                                                        |  |  |
|                       | Emphasis                                                                                                    |  |  |
| <b>Bold</b>           | Object of an action (menu names, field names, options,<br>button names) in a step-by-step procedure                                         |  |  |
|                       | Commands typed at a prompt                                                                                                    |  |  |
|                       | User input                                                                                                    |  |  |
| Monospace             | Directories and subdirectories                                                                                                    |  |  |
|                       | File names and extensions                                                                                                    |  |  |
|                       | Process names                                                                                                    |  |  |
|                       | Code sample, including keywords and variables within<br>text and as separate paragraphs, and user-defined pro-<br>gram elements within text |  |  |
| <variable></variable> | Substitute input value                                                                                                    |  |  |

## <span id="page-14-2"></span><span id="page-14-0"></span>**CHAPTER 1** *Creating Users*

This chapter explains the steps to create users. OFS FATCA Regulatory Reporting has predefined user groups to access the application.

### <span id="page-14-1"></span>*Setting Users*

To set a user and provide user access to OFS FATCA Regulatory Reporting, follow these steps:

- 1. For creating users, refer to the *Oracle Financial Services Analytical Applications Infrastructure User Guide.*
- 2. Once the users are created, map the users to predefined user groups, which in turn maps the user to a user role.

For more information on mapping users to user groups, refer to *[Chapter 2.](#page-16-3)*

For more information on setting users, refer to the *Oracle Financial Services Analytical Applications Infrastructure User Guide.*

## <span id="page-16-3"></span><span id="page-16-0"></span>**CHAPTER 2** *Mapping Users to User Group*

This chapter discusses mapping users to user groups.

The following table describes the predefined User Roles and corresponding User Groups present in OFS FATCA Regulatory Reporting.

#### <span id="page-16-2"></span>**Table 2. User Roles and User Groups**

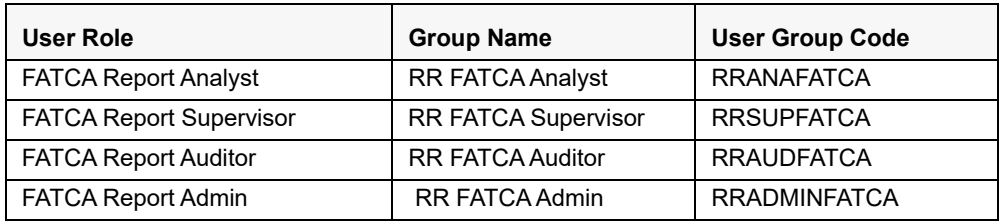

**Note:** If FATCA RR is installed and implemented with OFSFCCM/OFSFATCA Assessment, do not create a separate FATCA Report Admin. Instead, map the RR FATCA Admin group to the existing OFSFCCM/OFSFATCA Assessment Admin users.

For more information about User to User Group mapping, refer to the *Oracle Financial Services Analytical Applications Infrastructure User Manual.*

### <span id="page-16-1"></span>*Creating Users with Due Date as View-Only*

To create users with a Due Date as View Only, un-map the **FATCA Report Edit Due Date** rule and map **FATCA Report View Due Date** role, for the selected group.

By default, all groups are mapped to have editable Due Dates on the UI.

For more information on due dates, refer to the *OFS FATCA Regulatory Reporting User Guide.*

For more information on User Group to Role mapping, refer to the *Oracle Financial Services Analytical Applications Infrastructure User Manual.*

**Creating Users with Due Date as View-Only Chapter 2–Mapping Users to User Group**

<span id="page-18-1"></span><span id="page-18-0"></span>**CHAPTER 3** *Adding Client-Specific Security Attributes*

To add client-specific security attributes to OFS FATCA Regulatory Reporting, follow these steps:

- 1. Download the following Excel sheets from <ftpshare path>/STAGE/Excelupload/Templates to the Windows machine. The <ftpshare path> is the same path given in variable APP\_DRIVE\_TM while installing OFSAAI. For more information, refer to the *Oracle Financial Services Analytical Applications Infrastructure Installation and Configuration Guide*.
- $\bullet$  DIM\_DOMAIN1.xlsx: DIM\_DOMAIN1.xlsx should be filled with Jurisdictions which are available in OFSFCCM.
- $\bullet$  DIM\_DOMAIN2.xlsx: DIM\_DOMAIN2.xlsx should be filled with Business Domains which are available in OFSFCCM.
- $\bullet$  DIM DOMAIN3.xlsx: DIM DOMAIN3.xlsx should be filled with Legal Entities which are available in OFSFCCM.
- 2. Upload the Excel data. For more information on steps to perform Excel Upload, refer to *[Appendix A](#page-38-1).*
- 3. Navigate to **Administration menu > User Administration > Regulatory Report User's Attribute Administration**. This will take you to a drop-down list with all the OFS FATCA RR users created. Assign attributes to each user from each drop-down list.
- 4. Close the Regulatory Report User's Attribute Administration screen.
- 5. Logout from the OFS FATCA Regulatory Reporting application.

### **Chapter 3–Adding Client specific Security Attributes**

## <span id="page-20-1"></span><span id="page-20-0"></span>**CHAPTER 4** *Loading Metadata into OFS FATCA RR*

OFS FATCA Regulatory Reporting uses the following client-provided data as per their business requirements:

- Reporting Institution Details
- Reporting Institution to Report Type Mapping
- Filing Institution Details
- Filing Institution to Report Type Mapping
- User Information
- Mapping the Filing Institution with the CRS Attributes

Follow these steps to load the data into OFS FATCA RR:

- 1. Download the following excel sheets from the <ftpshare path>/STAGE/Excelupload/ AMCMLookupfiles/Template directory to the Windows machine. The <ftpshare path> is the same path as given in the variable placeholder ##FTPSHARE\_PATH## in the OFSAAI\_InstallConfig.xml file.
- DIM\_REPORTING\_INSTITUTION.xlsx
- MAP\_REPINST\_REPTYPE.xlsx
- DIM\_FILING\_INSTITUTION.xlsx
- DIM\_FATCA\_DOMAIN1.xls
- DIM\_FATCA\_DOMAIN2.xls
- DIM\_FATCA\_DOMAIN3.xls
- $\bullet$  Dim country.xls

#### **Note:**

- While creating report populate the filer information based on "ACCT.LEGAL\_NTITY\_ID" from "DIM\_FILING\_INSTITUION" table.
- Filling Institution table has field called DIM\_FILING\_INSTITUION.V\_LEGAL\_ENTITY\_ID. There should be one to one mapping between DIM\_FILING\_INSTITUION.V\_LEGAL\_ENTITY\_ID and ACCT.LEGAL\_NTITY\_ID.
- "DIM\_FILING\_INSTITUION" also has "V\_FILING\_TYPE\_CNTRY", it explains whether the report is for UK, CA or US.
- MAP\_FILINST\_REPTYPE.xlsx
- DIM\_USERS.xlsx
- FCT BRCONTACT INFO.xlsx
- MAP\_DMN2\_ACCTNUMTYPE.xlsx
- 2. Download the following excel sheet from the <ftpshare path>/STAGE/Excelupload/TEMPLATE directory to the Windows machine. The  $\leq$  f tpshare path is the same path as given in the variable placeholder ##FTPSHARE\_PATH## in OFSAAI\_InstallConfig.xml file.
- $\bullet$  MAP FILING INST PARAM.xls
- 3. Add data in each Excel sheet as per your installation requirement.
- 4. Upload the Excel data. For more information on steps to perform Excel Upload, refer to *[Appendix A](#page-38-1)*

**Note:** There are some static length check validation done on the specific field while creating reports. The list of those fields are shown below:

<span id="page-21-0"></span>**Table 3. Length Validation Details**

| <b>Table Name</b>             | <b>Field Name</b> | UK                                        | Canada                                                                                            |
|-------------------------------|-------------------|-------------------------------------------|---------------------------------------------------------------------------------------------------|
| DIM FILING INSTITUTION        | V USER ID         | The length validation is<br>10 digit only | <b>NA</b>                                                                                         |
| DIM FILING INSTITUTION        | V REGISTER ID     | The length validation is13<br>digits only | The length validation is 15<br>digits only                                                        |
| DIM FILING INSTITUTION        | V GIIN            | NA.                                       | The length validation is<br>19 digits only                                                        |
| FCT BRCONTACT INFO            | N CONTACT AREACD  | NA.                                       | The length validation is 3<br>digits only                                                         |
| FCT BRCONTACT INFO            | N CONTACT PHONE   | NA.                                       | The length validation<br>Requirement is 3 digit<br>numeric with $a(-)$ ,<br>followed by 4 numeric |
| DIM REPORTING INSTITUTIO<br>N | V GIIN            | NA.                                       | The length validation is 19<br>digits only                                                        |

## <span id="page-22-1"></span><span id="page-22-0"></span>**CHAPTER 5** *Configuring Parameter*

This chapter covers the following topics:

- [Report Lock Period](#page-22-2)
- [Due Date](#page-23-0)
- [FATCA Reporting Year](#page-24-0)
- [Receiving and Country Code](#page-24-1)

### <span id="page-22-2"></span>*Report Lock Period*

If a user forgets to log off from the OFS FATCA Regulatory Reporting application or if the screen is closed while accessing a report, the report gets locked for a preconfigured duration. By default, the duration is 60 minutes. This duration can be altered as per your requirement.

#### <span id="page-22-3"></span>**Table 4. Report Lock Period**

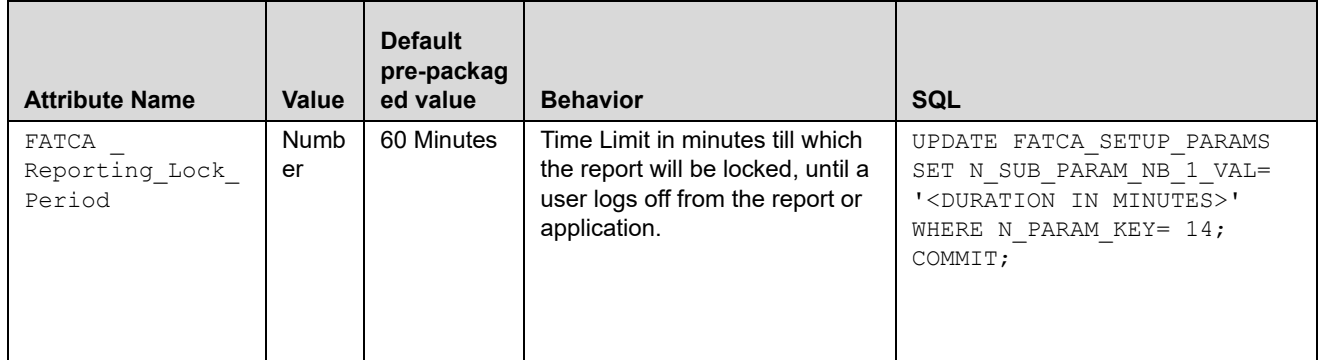

## <span id="page-23-0"></span>*Due Date*

### <span id="page-23-1"></span>**Table 5. Due Date**

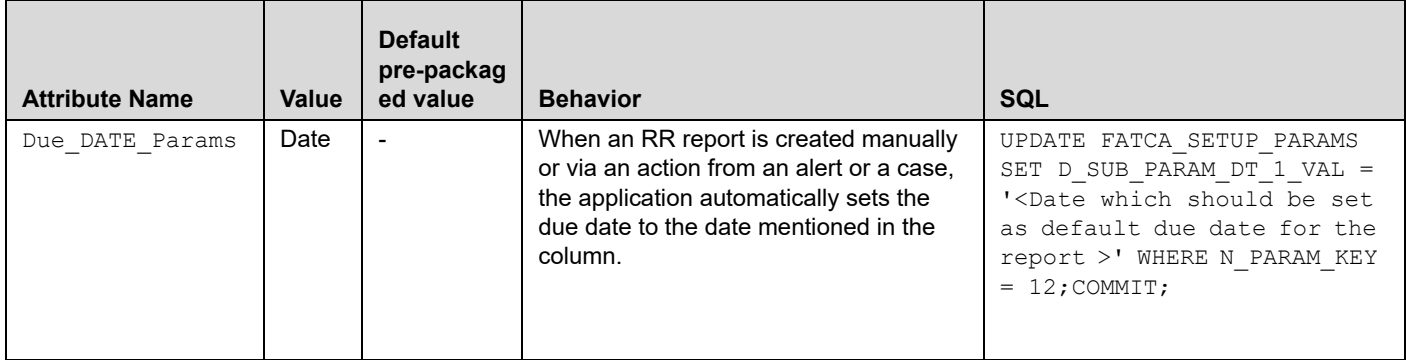

**Note:** Default due date will be Rep\_Yr\_End\_Dt, if not specified in Due\_DATE\_Params.

## <span id="page-24-0"></span>*FATCA Reporting Year*

This parameter provides the details of the financial year for FATCA Reporting.

### <span id="page-24-2"></span>**Table 6. FATCA Reporting Year**

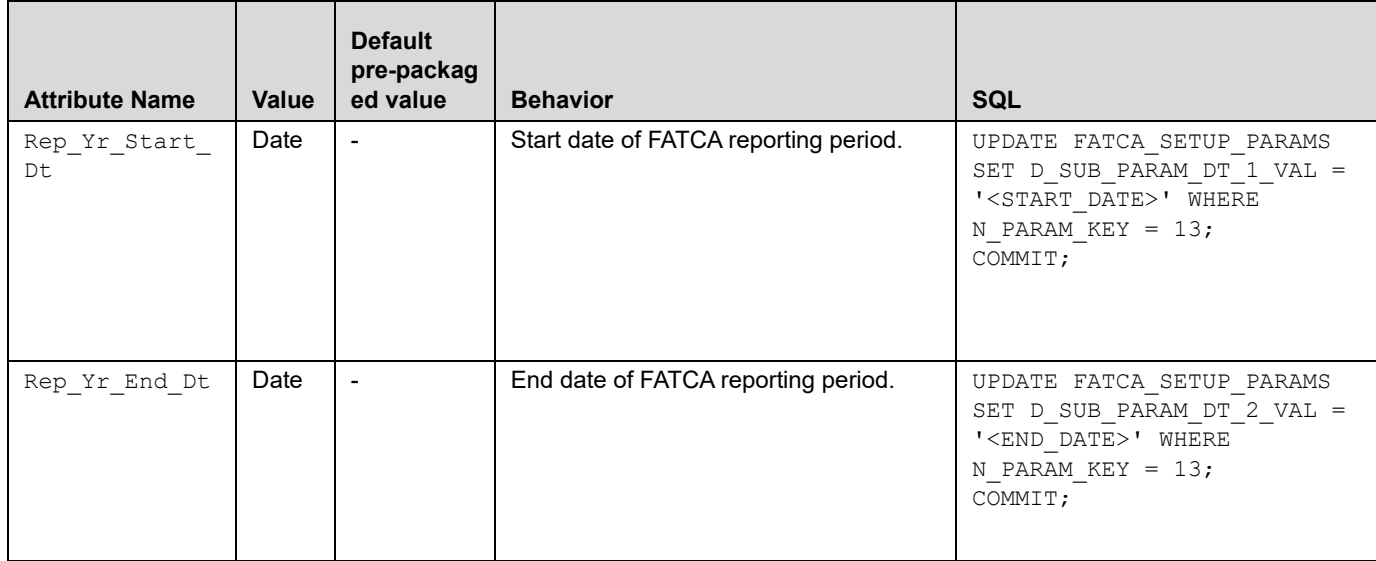

### <span id="page-24-1"></span>*Receiving and Country Code*

This parameter represents the values to be populated in the Receiving and Transmitting tags in the Regular and NIL XMLs for the US region.

#### <span id="page-24-3"></span>**Table 7. Report Lock Period**

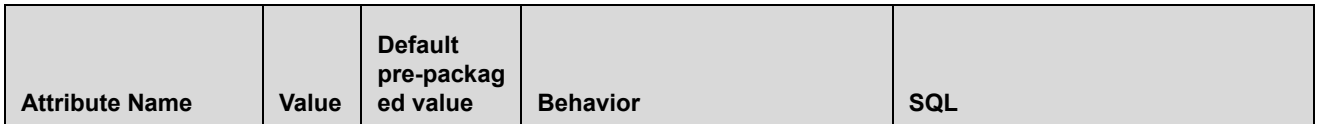

### **Table 7. Report Lock Period**

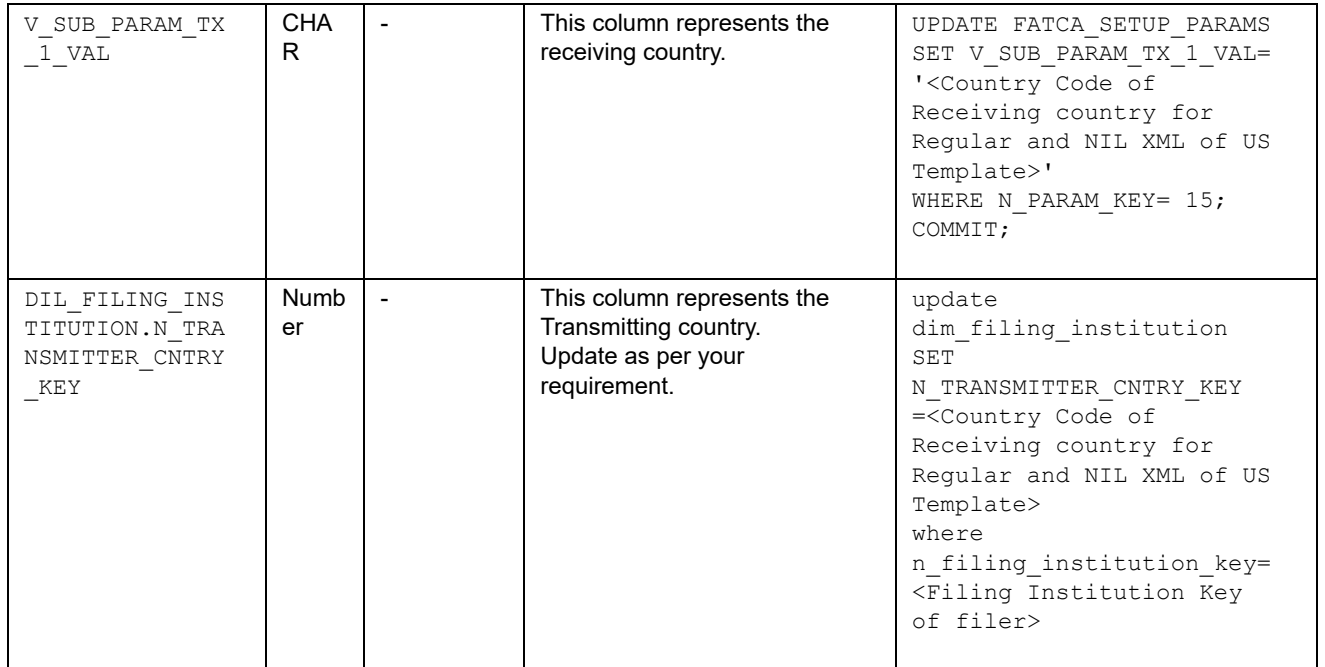

## <span id="page-26-1"></span><span id="page-26-0"></span>**CHAPTER 6** *FATCA RR Batch Execution*

FATCA Reports can be generated through a batch process that can be executed periodically such as Daily, Weekly, Monthly, Quarterly, and Half-yearly depending on an organization's requirement.

You can configure the FATCA Reports batches as per the business process requirements of the organization. The OFS FATCA Regulatory Reporting has the following batches that assesses accounts and create Individual and Pooled FATCA RR Reports.

- 1. FATCA\_RR batch (only for stand alone FATCA Reporting)
- 2. Oracle Case Report Processing FTS
- 3. Oracle Case Report Processing IRS
- 4. Oracle Case Pooled Report Processing
- To file FTS Reporting Run 2 and 4 batches
- To file IRS Reporting Run 3 and 4 batches

#### **Note:**

- Execution of above batches (2, 3, and 4) will update the case status to *Closed Report Generated*, when ECM and BD are installed in same database.
- You cannot execute batches 2, 3,and 4 in sequence.
- Batch 2 cannot be executed when batch-3 and 4 are executed. This will result into overwriting the existing report generated.

This chapter details the configuration of Batches and includes steps to do the following:

- [Scheduling a Batch](#page-27-0)
- [Running a Batch through Fire Run](#page-32-0)
- [Monitoring a Batch After Execution](#page-33-0)
- [Cancelling a Batch after Execution](#page-34-0)
- [Re-starting a Batch](#page-35-0)
- [Re-running a Batch](#page-36-0)

## <span id="page-27-0"></span>*Scheduling a Batch*

Ensure all the required servers, that is, ICC, Router, and Message are up and running before executing a batch. For more information on starting servers, refer to the *Oracle Financial Services Analytical Applications Infrastructure Installation and Configuration Guide.*

When an organization wants to run the batches periodically, a FATCA Administrator user can schedule the batches to run either once, daily, weekly, or monthly.

**Note:** Before scheduling a batch, ensure that the ICC router and message server are up and running. For more information on starting ICC router and message server, refer to the *Oracle Financial Services Analytical Applications Infrastructure User Manual Release.*

This section includes the following topics:

- [Scheduling a Batch Once](#page-28-0)
- [Scheduling a Daily Batch](#page-29-0)
- [Scheduling a Weekly Batch](#page-30-0)
- [Configuring a Monthly Batch](#page-31-0)

**Note:** Before starting a batch, you must update the TSNNames.ora file and the dbname column of the dsnmater and DB\_master tables. Information about these actions can be found in the *Installation Guide.* 

### <span id="page-28-0"></span>**Scheduling a Batch Once**

To schedule a batch that you want to run only once, follow these steps:

- 1. Login to Oracle Financial Services Analytical Applications Infrastructure as a FATCA Administrator user.
- 2. Click **Common Tasks** and expand **Operations** from the LHS menu.
- 3. Click **Batch Scheduler**. The Batch Scheduler page is displayed.

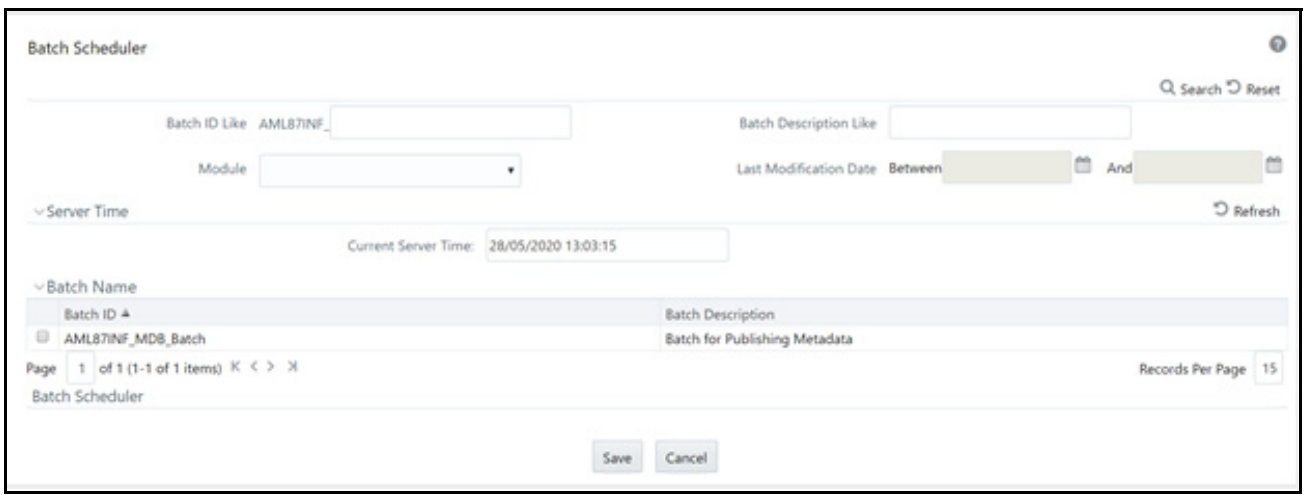

#### <span id="page-28-1"></span>**Figure 1. Batch Scheduler Page**

- 4. Select a batch that you want to schedule from the list of available batches. The Batch Scheduler section expands and displays additional options.
- 5. Select **New Schedule**.
- 6. Set the frequency of the new schedule as **Once** by selecting the radio button.
- 7. Enter the schedule time of the batch by specifying the **Start Date** and the **Run Time**.
- 8. Click **Save**.

### <span id="page-29-0"></span>**Scheduling a Daily Batch**

To schedule a batch that you want to run daily, follow these steps:

- 1. Navigate to the Batch Scheduler page.
- 2. Select a batch that you want to schedule from the list of available batches. The Batch Scheduler section expands and displays additional options.
- 3. Click **New Schedule**.
- 4. Set the frequency of the new schedule as **Daily**.
- 5. Enter the schedule time of the batch by specifying the **Dates**, **Run Time**, and **Every field** information**.**

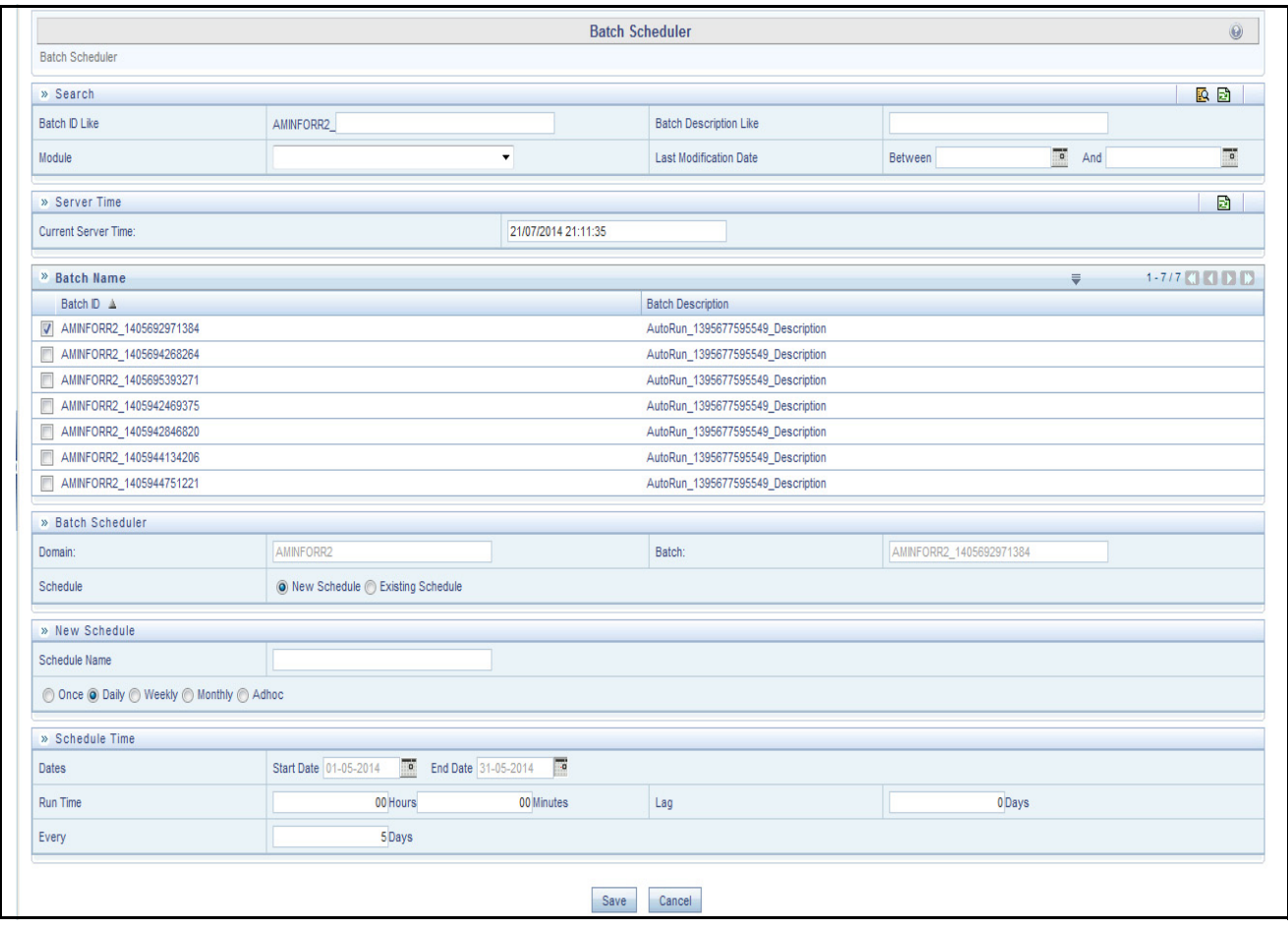

<span id="page-29-1"></span>**Figure 2. Scheduling a Daily Batch**

6. Click **Save**.

### <span id="page-30-0"></span>**Scheduling a Weekly Batch**

To schedule a batch that you want to run weekly, follow these steps:

- 1. Navigate to the Batch Scheduler page.
- 2. Select a batch that you want to schedule from the list of available batches. The Batch Scheduler section expands and displays additional options.
- 3. Click **New Schedule**.
- 4. Set the frequency of the new schedule as **Weekly**.
- 5. Enter the schedule time of the batch by specifying the **Dates**, and other information such as **Run Time**, **Every,** and **Working days of the Week**.

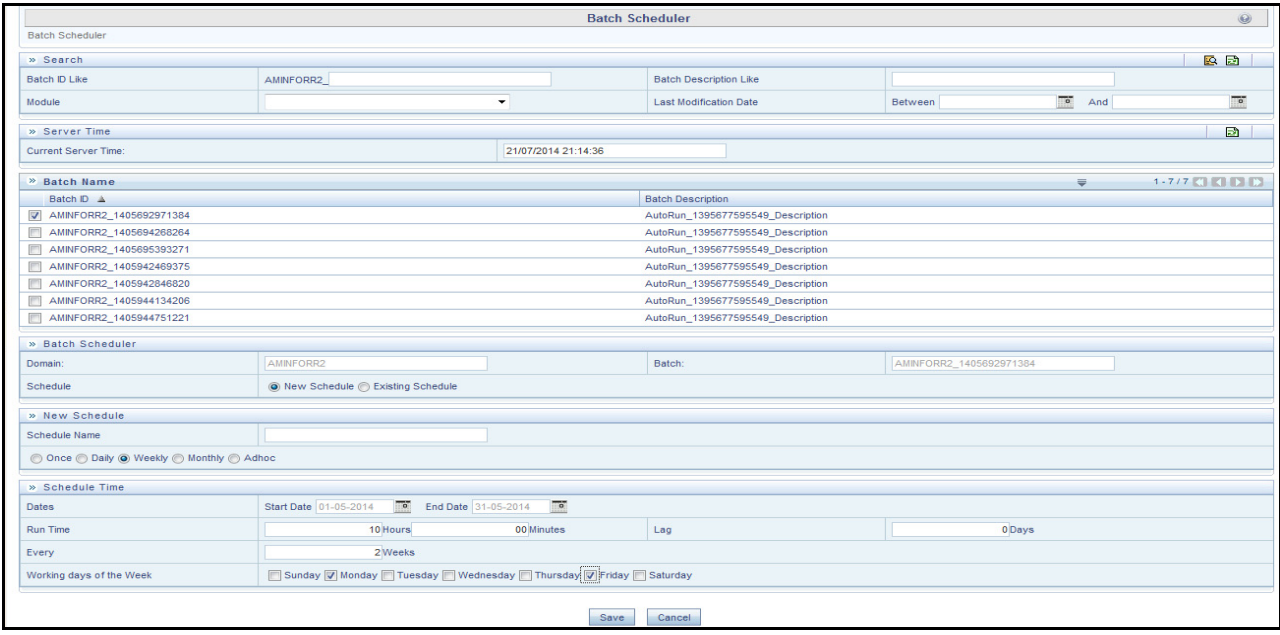

<span id="page-30-1"></span>**Figure 3. Scheduling a Weekly Batch**

6. Click **Save**.

### <span id="page-31-0"></span>**Configuring a Monthly Batch**

To schedule a batch that you want to run monthly, follow these steps:

- 1. Navigate to the Batch Scheduler page.
- 2. Select a batch that you want to schedule from the list of available batches. The Batch Scheduler section expands and displays additional options.
- 3. Click **New Schedule**.
- 4. Set the frequency of the new schedule as **Weekly**.
- 5. Enter the schedule time of the batch by specifying the **Dates**, and **Run Time** information.

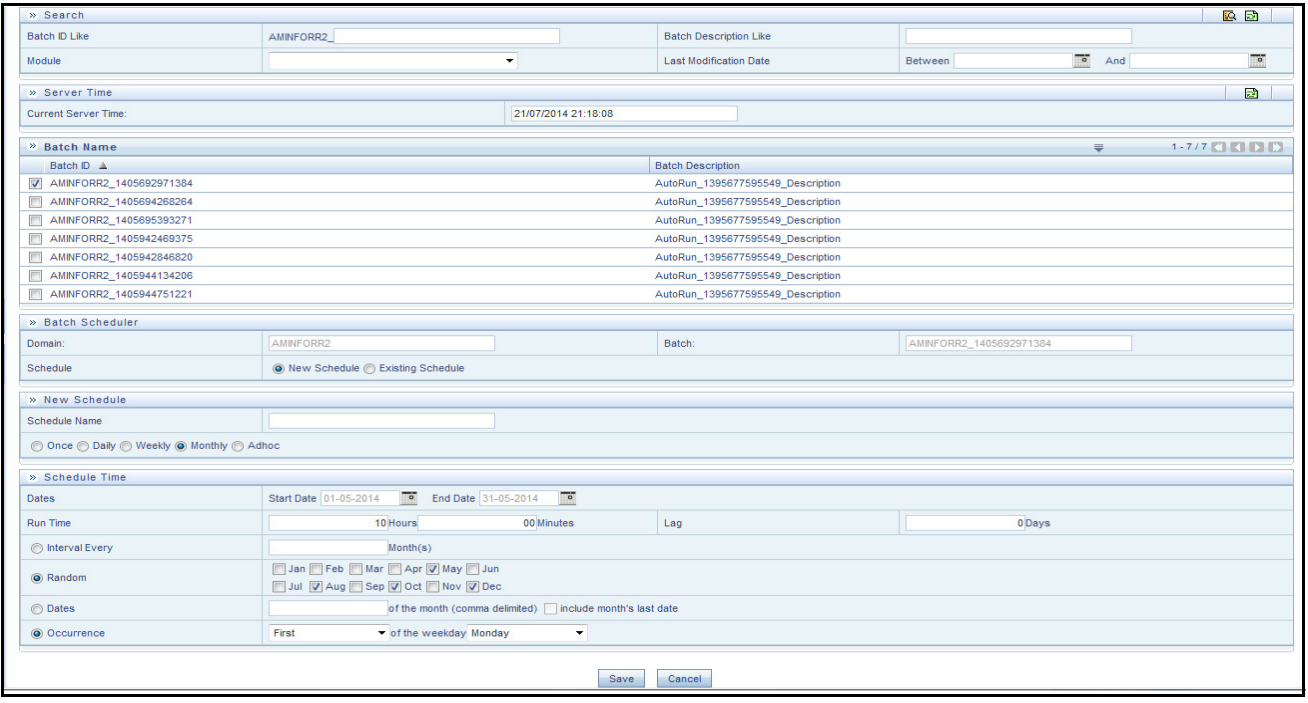

<span id="page-31-1"></span>**Figure 4. Configuring a Monthly Batch**

6. Click **Save**.

### <span id="page-32-0"></span>*Running a Batch through Fire Run*

When you want run a batch once without using the Batch Scheduler option, you can run a batch using Fire Run. To run a batch through Fire Run, follow these steps:

- 1. Login to Oracle Financial Services Analytical Applications Infrastructure as a FATCA Administrator user.
- 2. Click **Common Tasks** and expand **Rules Framework** from the LHS menu.
- 3. Click **Run**. The Run Rules Framework page is displayed on the RHS.

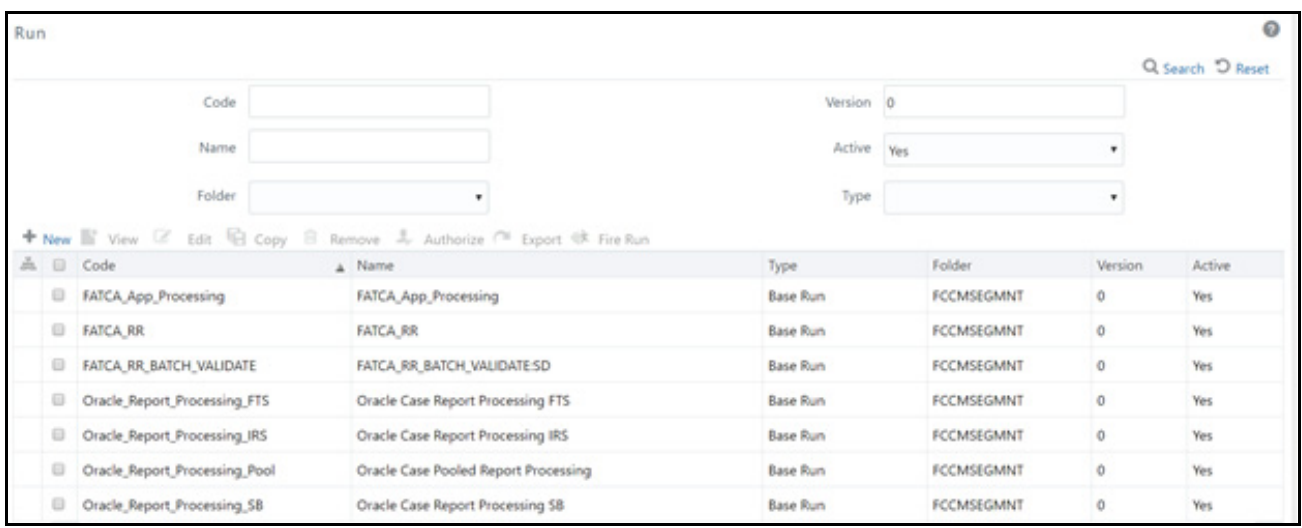

#### <span id="page-32-1"></span>**Figure 5. Run Rules Framework Page**

- 4. Select FATCA\_RR from the Run List using the check box. The action buttons in the List header are enabled.
- 5. Click **Fire Run**. The Run Rule Framework window is displayed.

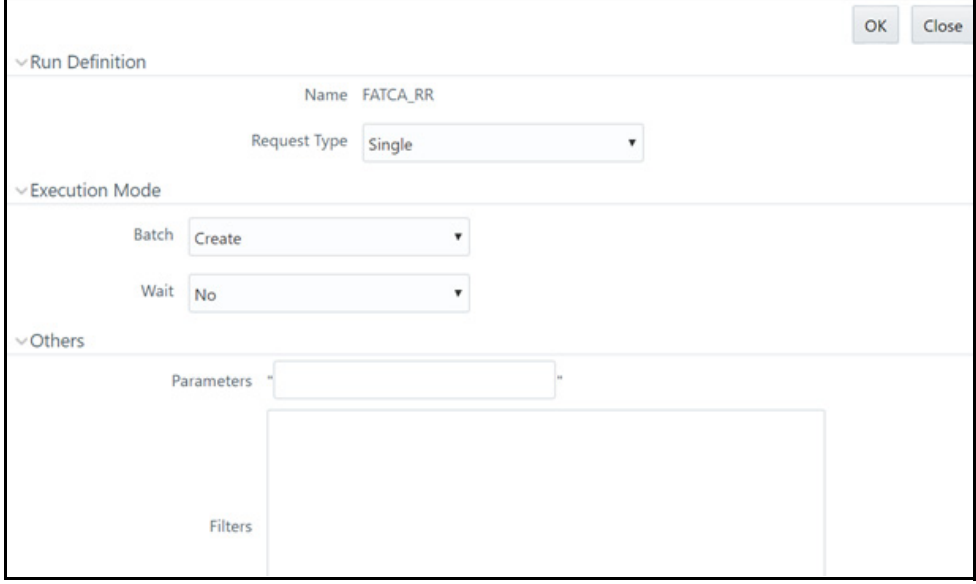

<span id="page-32-2"></span>**Figure 6. Run Rule Framework Window**

- 6. Select Request Type as **Single**.
- 7. From the Execution Mode section, select **Create and Execute** from the Batch drop-down list. An MIS Date field is displayed adjacently.
- 8. Select an MIS Date using the calender icon.
- 9. Select **No** from the Wait drop-down list.
- 10. Click **OK**.

### <span id="page-33-0"></span>*Monitoring a Batch After Execution*

Monitoring a batch helps you track the status of execution of an individual task that was included in the batch. Through monitoring, you can also track the batch status, which in turn helps in debugging. To monitor a batch after it is executed, follow these steps:

- 1. Login to Oracle Financial Services Analytical Applications Infrastructure as a FATCA Administrator user.
- 2. Click **Common Tasks** and Expand **Operations** from the LHS menu.
- 3. Click **Batch Monitor**. The Batch Monitor page is displayed.

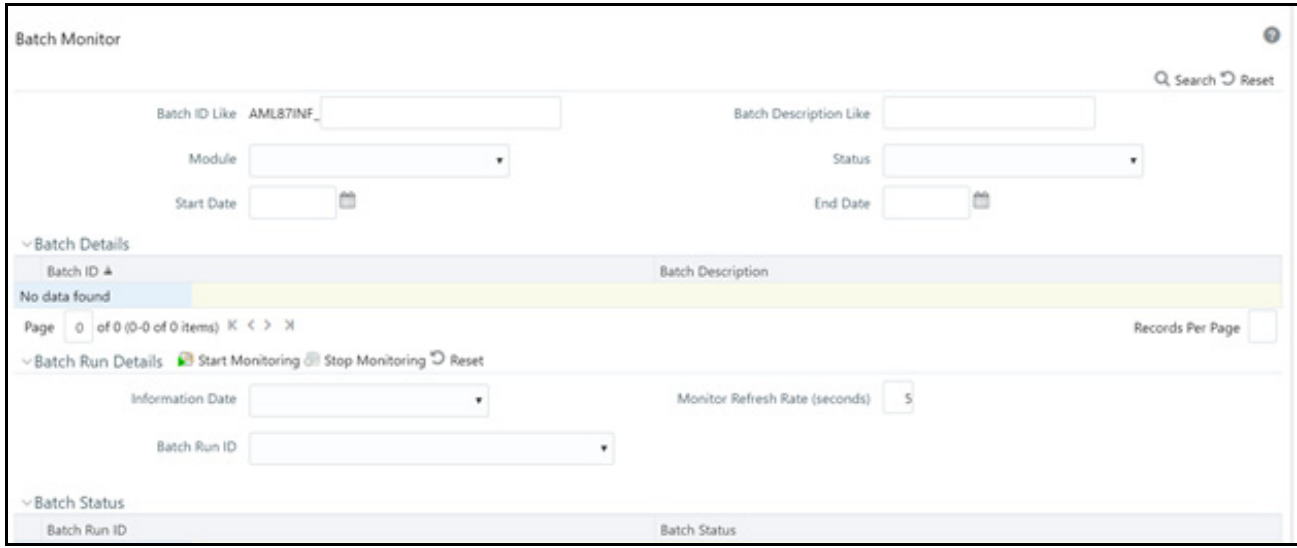

#### <span id="page-33-1"></span>**Figure 7. Batch Monitor Page**

- 4. Select a batch from the Batch Details lists that you want to monitor.
- 5. From the Batch Run Details section, select an Information Date and the Batch Run ID from the drop-down list.
- 6. Click  $\overrightarrow{B}$  to start the monitoring.

The execution details namely, Batch Status, Task Details, and Event Log details are displayed.

### <span id="page-34-0"></span>*Cancelling a Batch after Execution*

Cancellation of a batch cancels a current batch execution.

**Note:** This is not recommended and should be done only when the batch was fired accidentally or when a particular batch is taking too long time to execute.

To cancel a batch after it is executed, follow these steps:

- 1. Login to Oracle Financial Services Analytical Applications Infrastructure as a FATCA Administrator user.
- 2. Click **Common Tasks** and expand **Operations** from the LHS menu.
- 3. Click **Batch Cancellation**. The Batch Cancellation page is displayed.

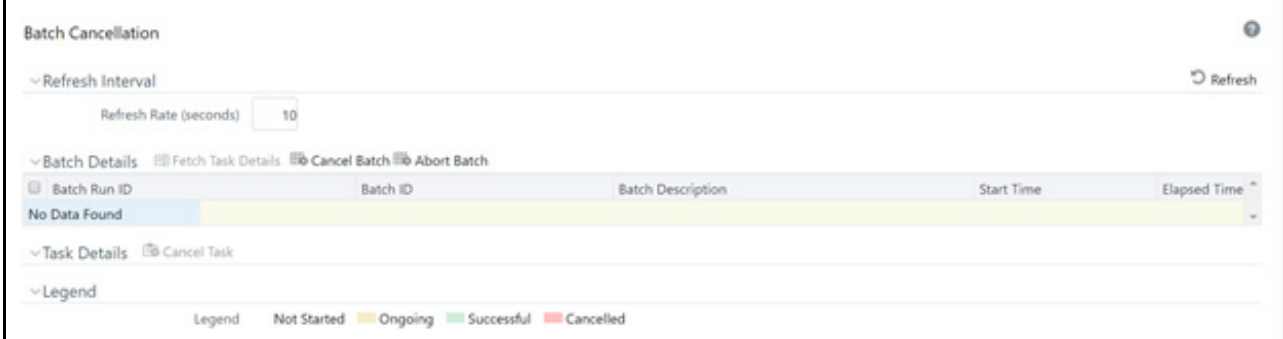

#### <span id="page-34-1"></span>**Figure 8. Batch Cancellation Page**

- 4. Under the Batch Details section, select the batch whose execution you want to cancel.
- 5. Click **Cancel Batch**.

### <span id="page-35-0"></span>*Re-starting a Batch*

You can restart a batch execution when a batch has failed in execution. When you restart a batch, it starts from the task at which it had failed. This happens when the failed task issue is debugged and resolved.

**Note:** It is recommended that you debug and resolve a failed task before restarting the batch execution.

To restart a batch execution, follow these steps:

- 1. Login to Oracle Financial Services Analytical Applications Infrastructure as a FATCA Administrator user.
- 2. Click **Common Tasks** and expand **Operations** from the LHS menu.
- 3. Click **Batch Execution**. The Batch Execution page is displayed.
- 4. Select the **Restart** radio button option from the Batch Mode section.

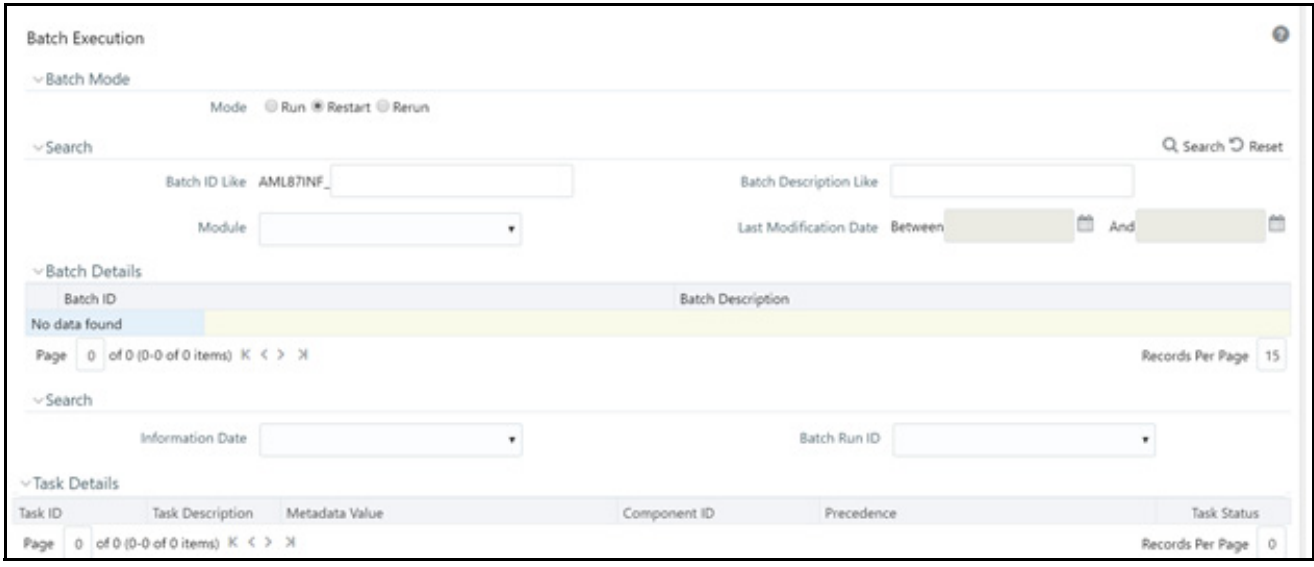

#### <span id="page-35-1"></span>**Figure 9. Re-starting a Batch**

- 5. Select the batch you want to restart from the Batch Details section.
- 6. Select the Information Date and Batch Run ID for the selected batch from the drop-down list.
- 7. Click **Execute Batch**.

### <span id="page-36-0"></span>*Re-running a Batch*

You can rerun a batch execution when you want all the tasks from a successful batch execution to be executed again from the beginning. When a successfully executed batch is rerun, a different Batch Run ID is created for each instance for the same Information Date.

**Note:** Creating different Batch Run ID for each rerun of a batch is optional depending upon your firm's requirement.

To rerun a batch, follow these steps:

- 1. Login to Oracle Financial Services Analytical Applications Infrastructure as a FATCA Administrator user.
- 2. Click **Common Tasks** and expand **Operations** from the LHS menu.
- 3. Click **Batch Execution**. The Batch Execution page is displayed.
- 4. Select the **Rerun** radio button from the Batch Mode section.

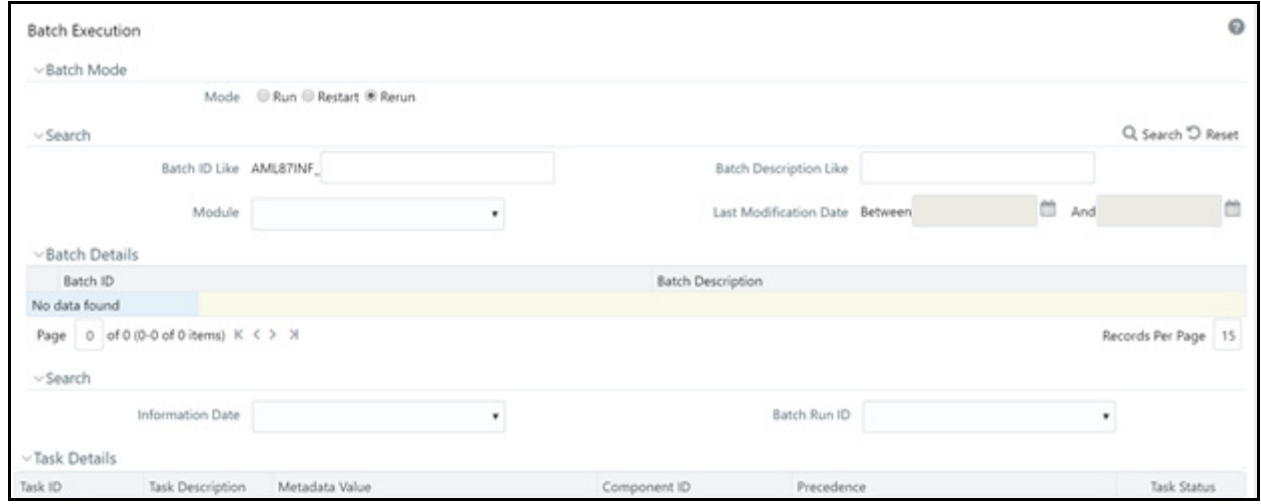

#### <span id="page-36-1"></span>**Figure 10. Re-running a Batch**

- 5. Select the batch you want to rerun from the Batch Details section.
- 6. Select the Information Date and Batch Run ID for the selected batch from the drop-down list.
- 7. Click **Execute Batch**.

## <span id="page-38-1"></span><span id="page-38-0"></span>**APPENDIX A** *Excel Upload*

For Excel Upload, follow these steps:

- 1. Login to OFS FATCA Regulatory Reporting as Admin user.
- 2. Navigate to Unified Metadata Manager > Data Entry Forms and Queries > Excel Upload. The Excel Upload page is displayed.

**NOTE:** After logging, make sure the OFS FATCA Regulatory Reporting application Information Domain is selected from the drop-down list at the left hand corner of the page.

- 3. Click **Browse** under the Excel File to Upload section.
- 4. Select any one of the Excel sheets.
- 5. Click on the **Arrow** next to Browse.
- 6. Preview the data created under the Preview section.
- 7. In the Excel Entity Mappings section, click the Arrow.
- 8. Select the table name that is the same as the name of the Excel sheet.
- 9. Click **Upload**. The following message is displayed: *Successfully Uploaded Data.*
- 10. Click **OK**.

**NOTE:** If the upload fails, click on view logs button to check the logs.

11. Close the Excel Upload page.

### **Appendix A—Excel Upload**

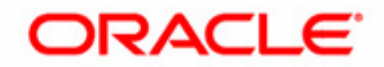